## S'inscrire à la taxation en ligne en 8 étapes faciles!

1) Ouvrez une session web et insérez-y ce lien :

https://mon.accescite.net/67055/fr-ca

## 2) Créez votre compte :

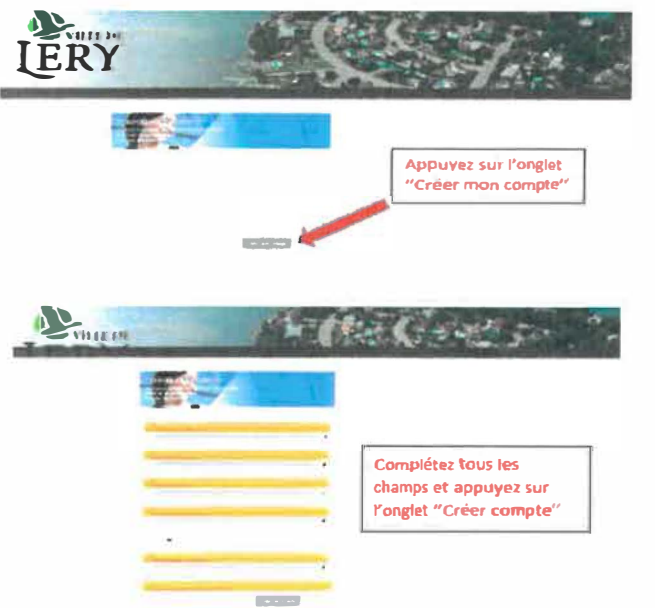

## 3) Ouvrez une session

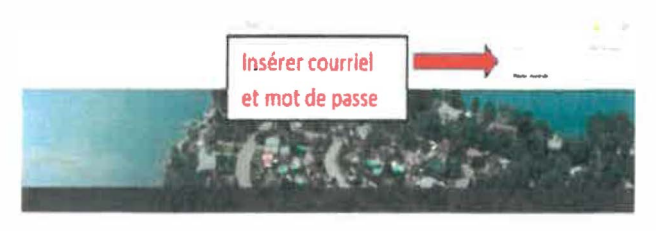

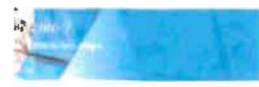

4) Ajoutez une propriété

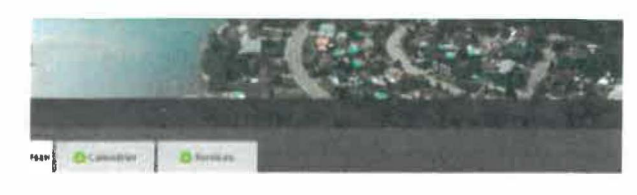

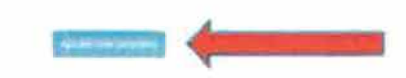

## 5) Complétez le formulaire et confirmez

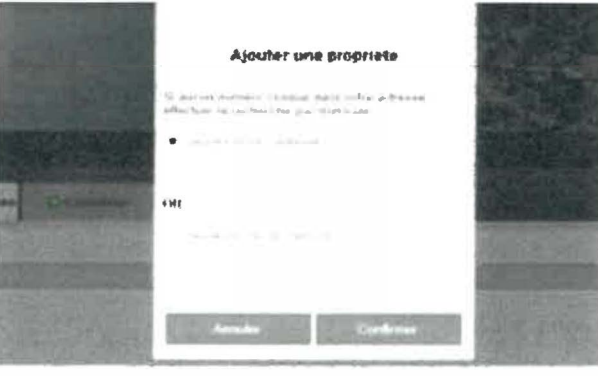

6) L'ajout de la propriété vous permet de ne consulter que l'avis d'évaluation. Afin de consulter votre compte de taxes, vous devrez ajouter cette propriété au compte de taxes en ligne.

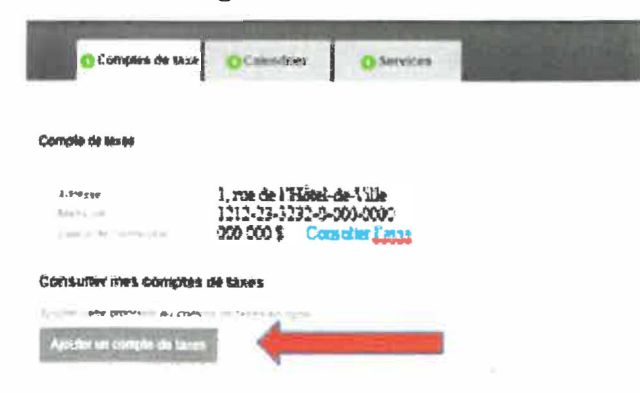

7) Vous devez avoir votre compte de taxes en main afin de remplir ces champs :

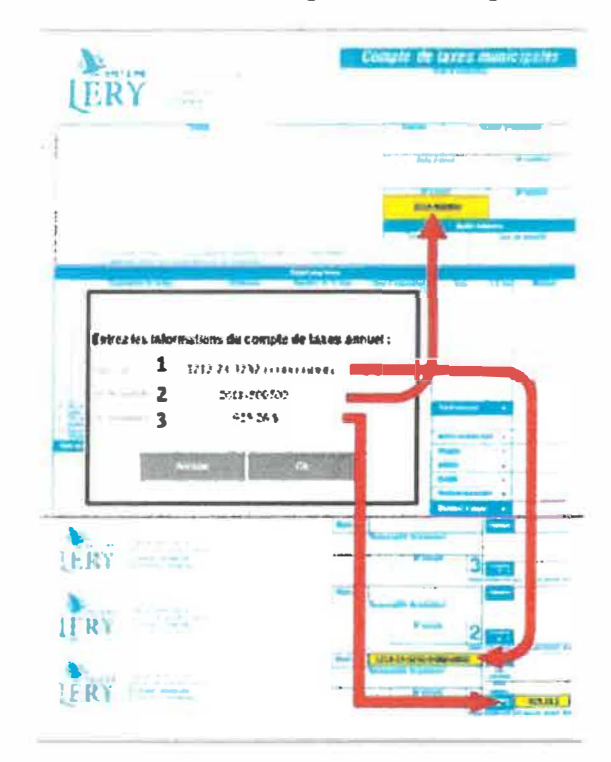

8) L'ajout de la propriété vous permet de consulter le compte de taxes. Afin de recevoir votre compte de taxes en ligne, vous devez vous abonner.

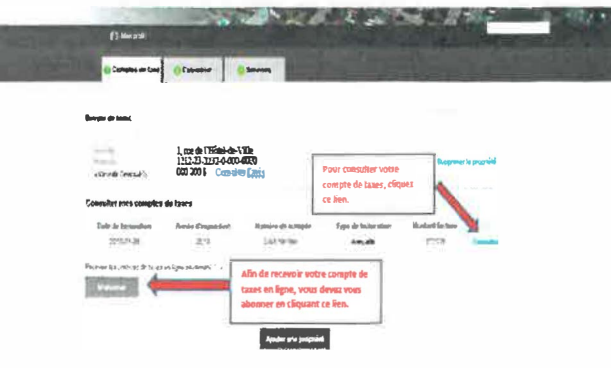